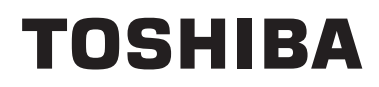

**Control remoto con cable Manual de instalación**

**Nombre del modelo:**

**RB-RWS21-E**

• Lea este manual antes de utilizar el control remoto RB-RWS21-E.

• Para todas las instrucciones de instalación, salvo para las operaciones del control remoto, consulte el manual de instalación suministrado con la unidad interior.

**Español**

# **Índice**

f.

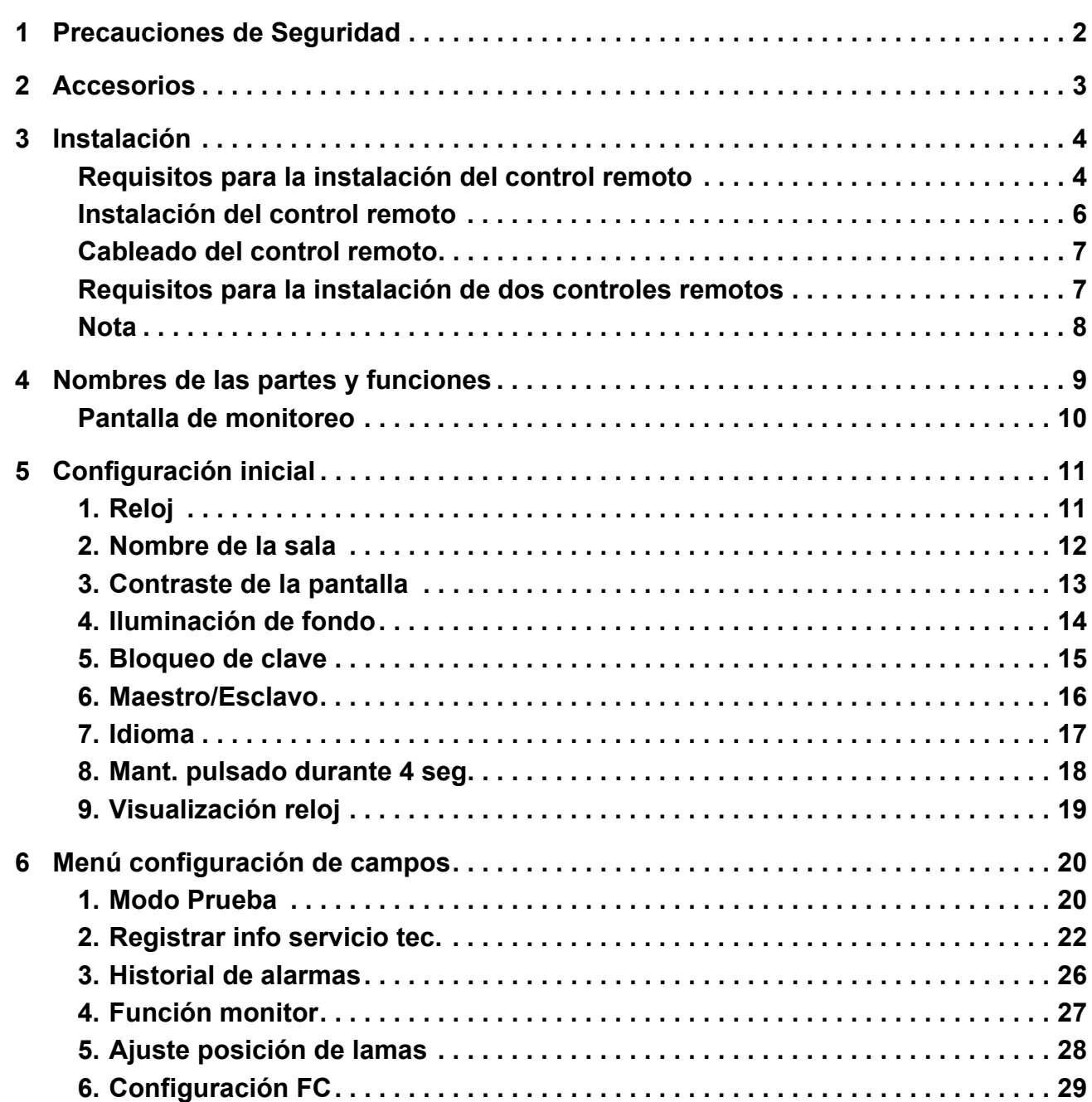

# <span id="page-2-0"></span>*1* **Precauciones de Seguridad**

- Lea estas "Precauciones de Seguridad" atentamente antes de realizar la instalación.
- Las precauciones que se describen a continuación abarcan aspectos importantes sobre seguridad. Cúmplalas escrupulosamente.

Antes de leer el cuerpo del texto, familiarícese con los datos siguientes (indicaciones y símbolos) y siga las instrucciones.

• Solicite al cliente que guarde este Manual de instrucciones en un lugar accesible para futuras consultas.

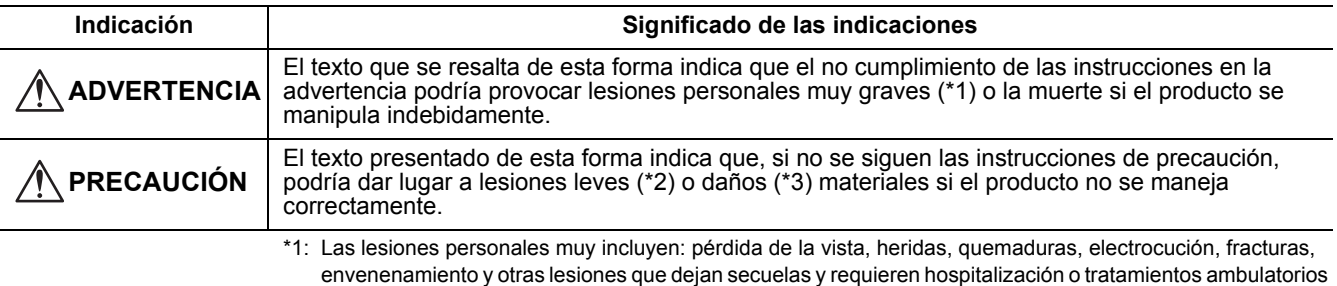

- prolongados. \*2: Las lesiones personales incluyen: heridas, quemaduras, electrocución u otras lesiones que no requieren hospitalización ni tratamiento ambulatorio prolongado.
- \*3: Daño a la propiedad indica daños a edificios, elementos del hogar, ganado doméstico o mascotas.

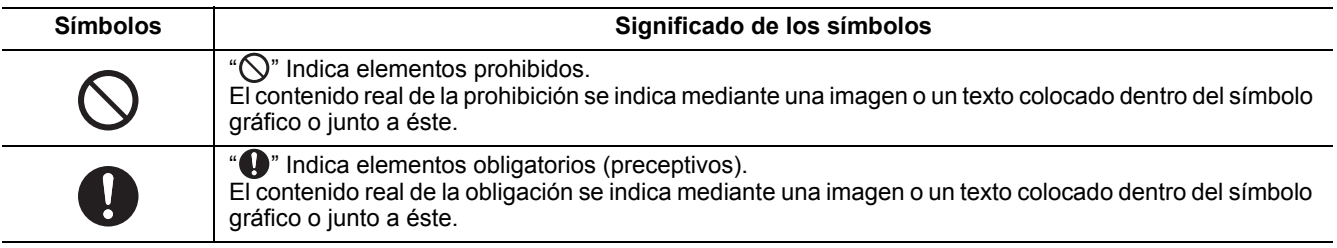

## **ADVERTENCIA**

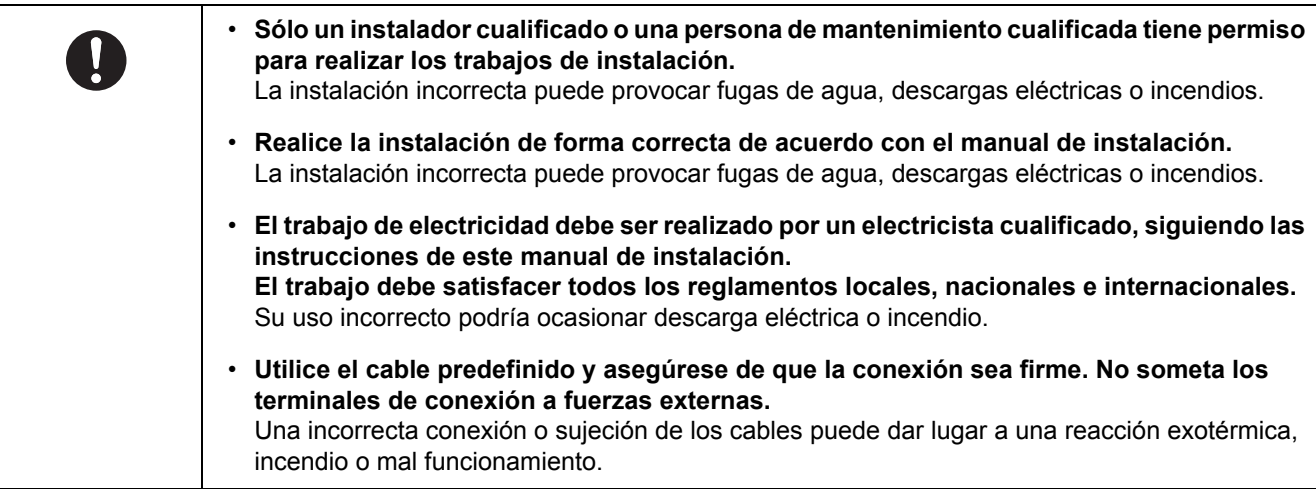

# <span id="page-3-0"></span>*2* **Accesorios**

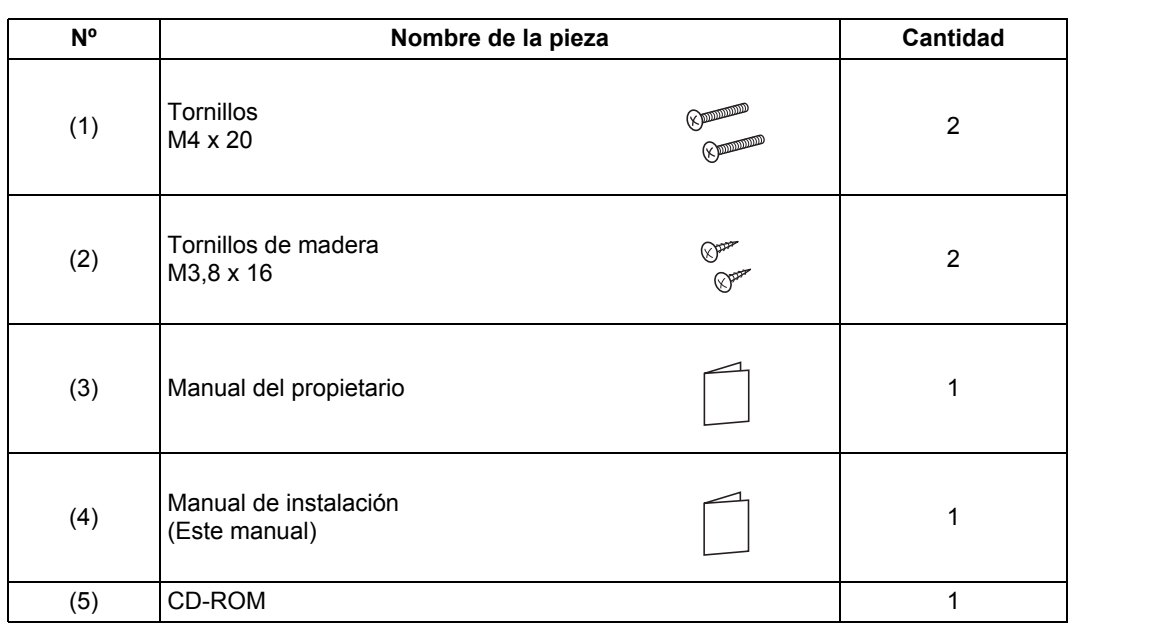

# <span id="page-4-0"></span>*3* **Instalación**

# <span id="page-4-1"></span>**Requisitos para la instalación del control remoto**

## ◆**Emplazamiento**

- Instale el control remoto a una altura de 1 a 1,5 m del piso, para poder detectar la temperatura ambiente promedio.
- No instale el control remoto en lugares expuestos directamente a la luz del sol o al aire exterior, como por ejemplo, junto a una ventana.
- No instale el control remoto detrás de algún aparato o en el lado posterior de un objeto, en donde la circulación de aire sea insuficiente.
- Debido a que el control remoto no es a prueba de agua, no lo instale en un congelador o nevera.
- Instale el control remoto de forma recta sobre la pared.

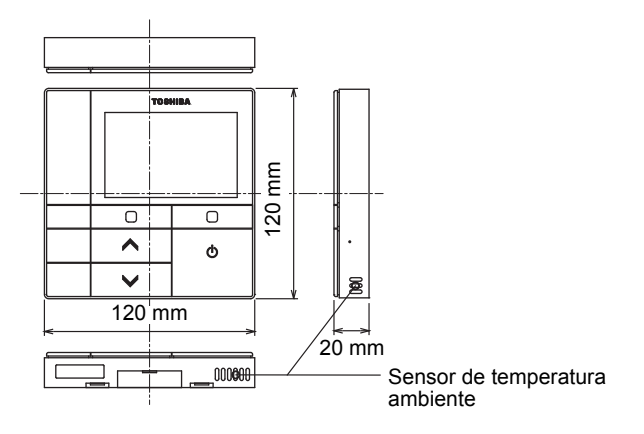

## ◆**Dimensiones de instalación**

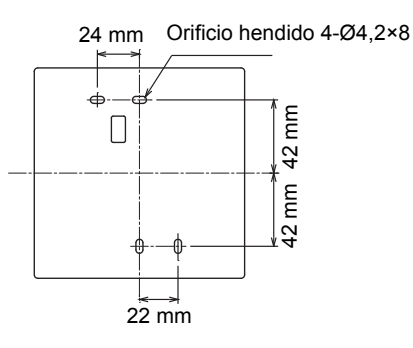

## ◆ Cableado del control remoto e intercableado entre unidades de control **remoto**

No deje que el cable del control remoto (cable de comunicación) y el cable de 220-240 V CA entren en contacto y tenga en cuenta que tampoco deben colocarse juntos en un conducto eléctrico; en caso contrario, el sistema de control podría funcionar defectuosamente debido al ruido.

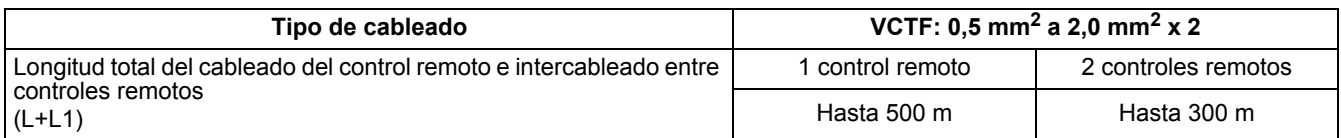

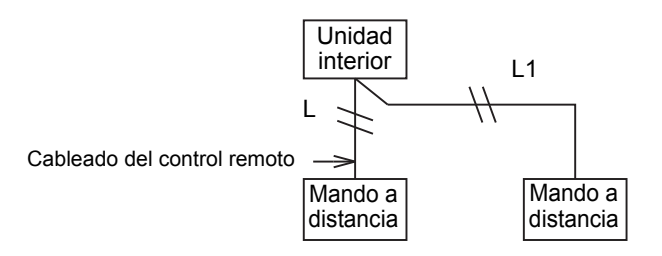

## ◆**Instalación de múltiples controles remotos**

Para instalar dos o más controles remotos adyacentes, siga las instrucciones de las Figuras 1 y 2.

**(Fig. 1)** 

**(Fig. 2)** 

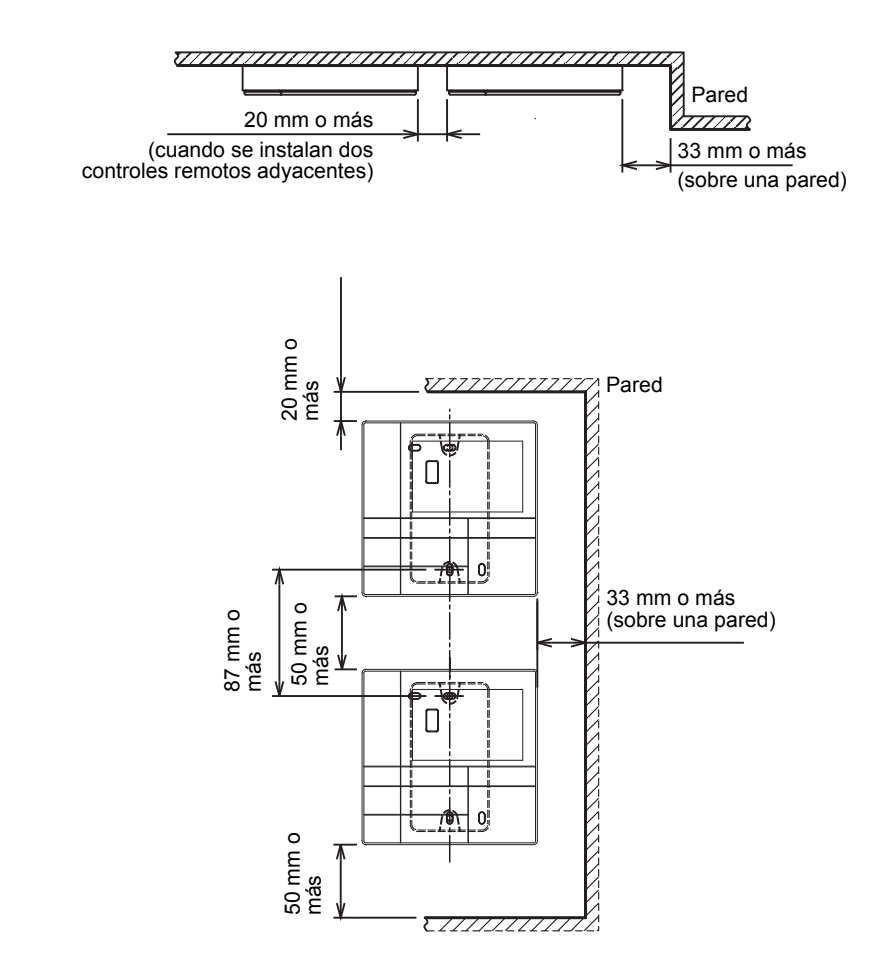

**–5–**

## <span id="page-6-0"></span>**Instalación del control remoto**

#### **NOTA**

- El cableado del control remoto no debe combinarse ni instalarse con un cable de alimentación en el mismo conducto pues de lo contrario, podría resultar en un mal funcionamiento.
- Instale el mando a distancia lejos de fuentes de interferencia eléctrica o campos electromagnéticos.

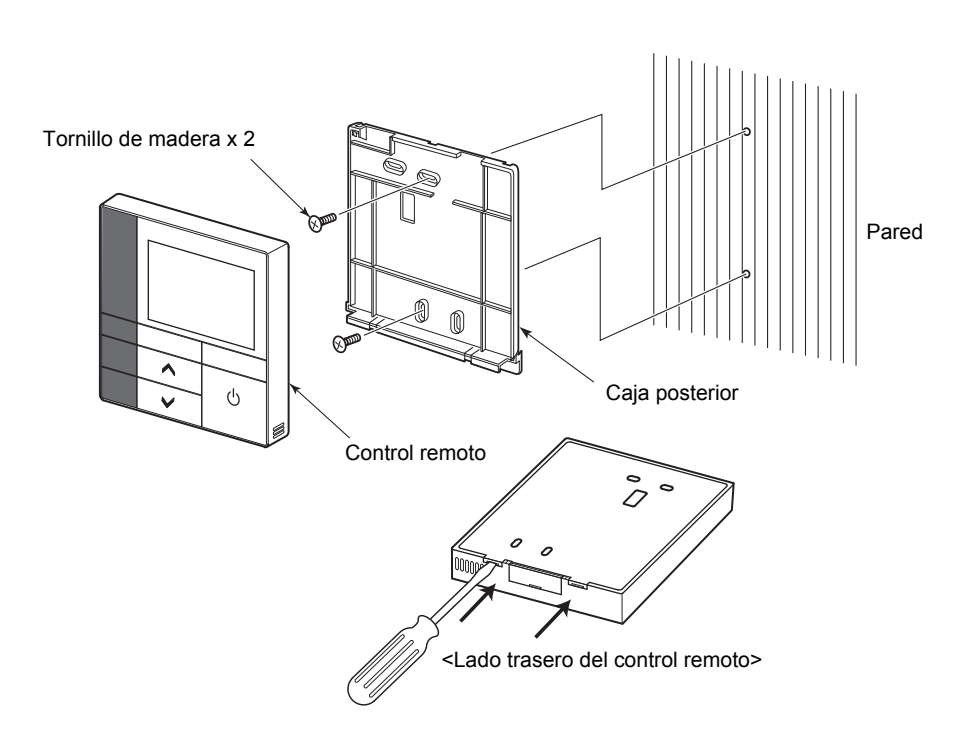

- *1* **Inserte un destornillador de punta plana en la ranura del lado trasero del control remoto y retire la caja trasera.**
- *2* **Fije la caja trasera del control remoto a la pared con los tornillos para madera (2 piezas) suministrados con el control remoto. No utilice un destornillador eléctrico. No apriete excesivamente los tornillos (Par de apriete de hasta 2 kg / f•cm.); de lo contrario, se podrá dañar la caja trasera.**
- *3* **Conecte el cable eléctrico desde la unidad interior al bloque de terminales del control remoto. (Consulte " Cableado del control remoto".)**

Para evitar un error de cableado, verifique el número de terminal del cable eléctrico procedente de la unidad interior.

(Si se aplica una tensión de 220-240 V CA, se podrían averiar el control remoto y la unidad interior.)

## <span id="page-7-0"></span>**Cableado del control remoto**

#### **Diagrama del cableado**

Bloque de terminales para el cableado del control remoto de la unidad interior

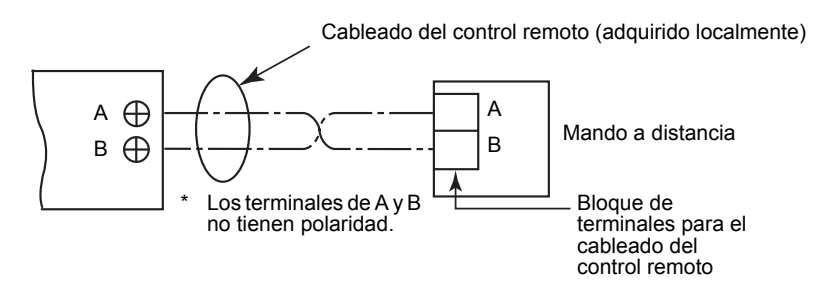

- Utilice un cable de  $0.5$  mm<sup>2</sup> a  $2.0$  mm<sup>2</sup>.
- No se pueden utilizar terminales de tipo prensado.

## <span id="page-7-1"></span>**Requisitos para la instalación de dos controles remotos**

En el sistema de control remoto dual, el control de una o más unidades se realiza mediante dos controles remotos. (Pueden instalarse hasta dos controles remotos.)

#### **Configuración del control remoto esclavo**

Ajuste desde "6. Header/Follower" en "Initial setting" en la pantalla MENU. Para obtener más información, consulte la [página 16.](#page-16-1)

#### **Instalación de los controles remotos**

En un sistema de control remoto dual, instale los controles remotos de la siguiente manera:

**Configure uno de ellos como control remoto maestro. (Los controles remotos vienen configurados como "Header remote controller" por ajuste predeterminado de fábrica.)**

### **Diagrama de cableado básico**

#### **NOTA**

Los terminales de A y B no tienen polaridad.

#### **Bifurcación desde la unidad interior Bifurcación desde el control remoto maestro**

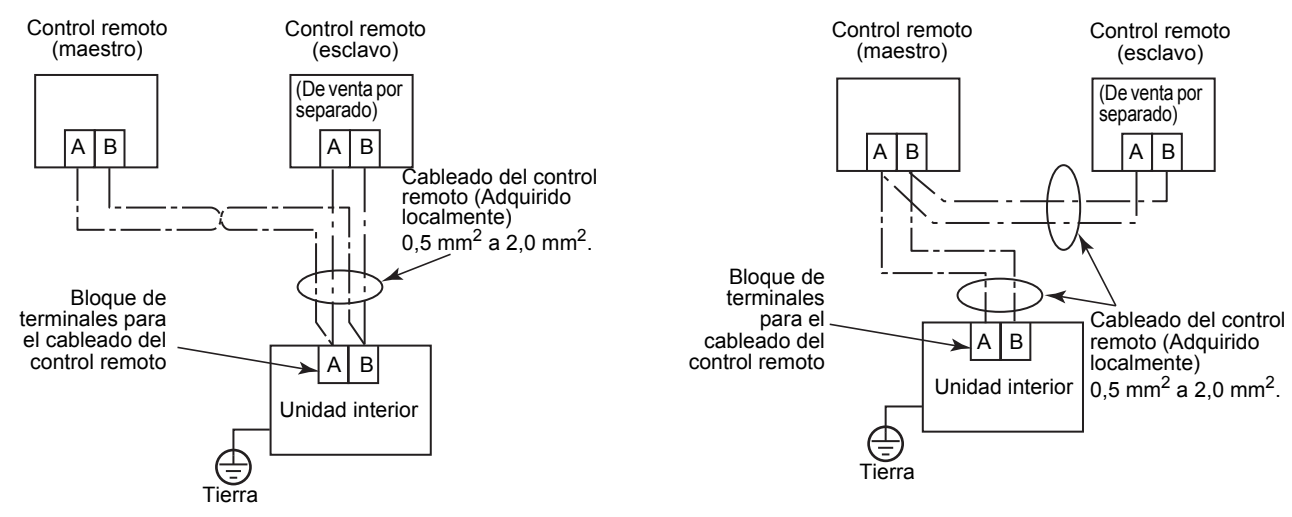

## <span id="page-8-0"></span>**Nota**

• Cuando se enciende la unidad, el control remoto tarda algún tiempo en responder. Esto no es ningún signo de anomalía.

#### **<Cuando se enciende la unidad por primera vez con el control remoto>**

El control remoto responderá al cabo de aproximadamente 1 minuto.

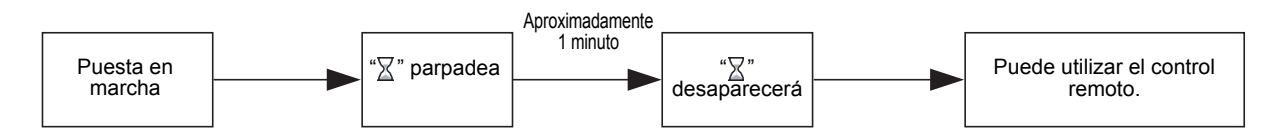

• Para obtener información sobre el cambio del sensor de temperatura ambiente y las configuraciones de la operación de prueba, consulte la [página 20.](#page-20-2)

# <span id="page-9-0"></span>*4* **Nombres de las partes y funciones**

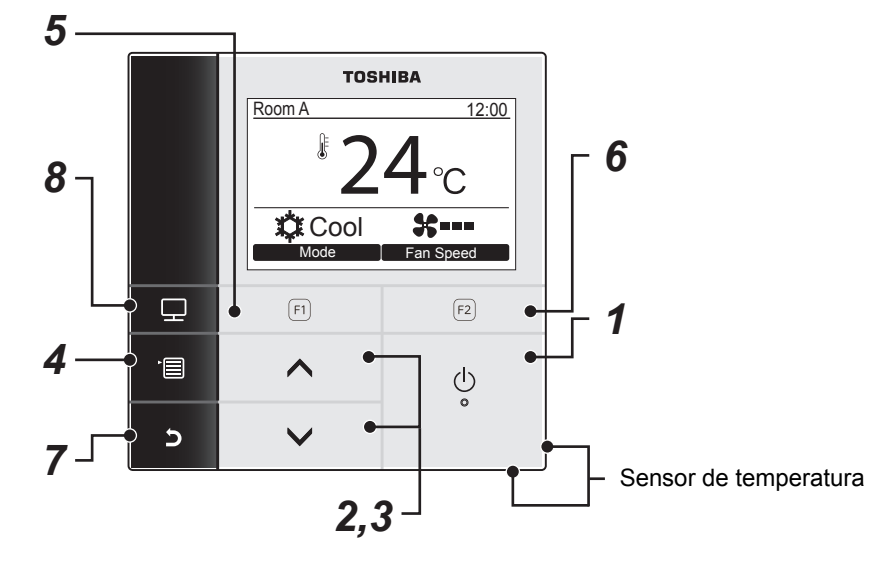

*1* **Botón [ ON / OFF]**

# 2 **Botón**  $[ \wedge \wedge]$

Durante el funcionamiento normal: ajusta la temperatura.

En la pantalla de menú: selecciona una opción del menú.

## $3$  **Botón** [  $\vee$  |  $\vee$  ]

Durante el funcionamiento normal: ajusta la temperatura.

En la pantalla de menú: selecciona una opción del menú.

## *4* **Botón[ MENÚ]**

Muestra la pantalla de menú.

## *5* **Botón [ F1]**

Varía su función de acuerdo con la pantalla de configuración.

## *6* **Botón [ F2]**

Varía su función de acuerdo con la pantalla de configuración.

## *7* **Botón [ CANCELAR]**

Funciona como se indica en la pantalla, como por ejemplo, volver a la pantalla de menú anterior.

### **8** Botón [ **m** MONITOR]

Muestra la pantalla de monitoreo.

# <span id="page-10-0"></span>**Pantalla de monitoreo**

Verifique el estado de uso actual.

#### **TOSHIBA** Room A 12:00 24 **X** Cool **Fan Speed**  $\overline{\mathbf{z}}$  $(F1)$  $(F2)$ 目  $\overline{\wedge}$  $\circlearrowleft$  $\mathbf{c}$  $\overline{\phantom{0}}$

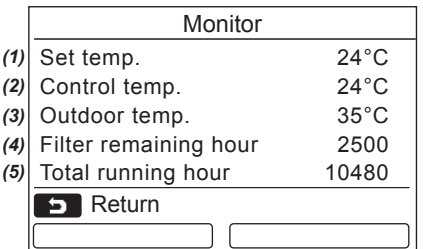

- *1* **Pulse el botón [ MONITOR].** Aparece la pantalla de monitoreo.
- *2* **Pulse el botón [ CANCELAR] para volver.**

- (1) Muestra la temperatura de ajuste.
- (2) Muestra la temperatura medida por el sensor de temperatura ambiente de la unidad interior. Si está seleccionado el sensor del control remoto, se muestra la temperatura medida por el sensor remoto.
- (3) Muestra la temperatura reinante alrededor del orificio de ventilación de la unidad exterior.
- (4) Muestra el tiempo restante hasta que se ilumine la señal del filtro.
- (5) Muestra el tiempo de funcionamiento acumulado.

#### **NOTA**

#### **Total horas funcionam.**

- El total de horas de funcionamiento se registra en el control remoto.
- El tiempo no se registra durante la operación de limpieza automática o la operación del ventilador.

#### **Temp. exterior**

- Muestra la temperatura reinante alrededor del orificio de ventilación de la unidad exterior.
- La temperatura visualizada puede diferir de la temperatura exterior real.

#### **Horas restantes del filtro**

• Las horas restantes del filtro no se visualizan cuando no está configurado el temporizador de limpieza de filtros de la unidad interior.

# <span id="page-11-0"></span>*5* **Configuración inicial**

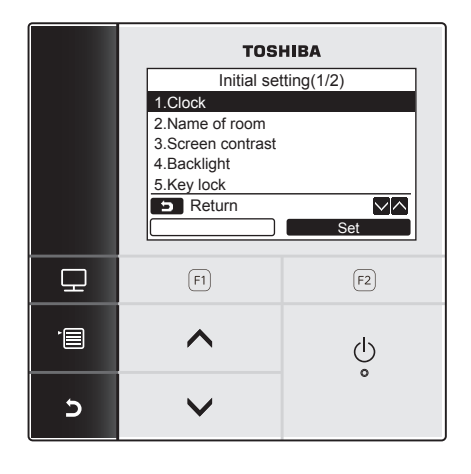

- *1* **Pulse el botón [ MENÚ] para visualizar la pantalla de menú.**
- $2$  Pulse el botón [  $\land$   $\land$  ] / [  $\lor$   $\lor$  ] para **seleccionar "9.Initial setting" en la pantalla de menú y, a continuación, pulse el botón " Set" [ F2].** Set
- $3$  Pulse el botón [  $\land \land$  ] / [  $\lor \lor$  ] para **seleccionar un opción en la pantalla "Initial setting".**
- $4$  Pulse el botón " $\overline{\phantom{0}}$  set  $\overline{\phantom{0}}$  Set" [**@** F2].  $\rightarrow$  Se muestra la pantalla de configuración del menú seleccionado.
- *5* **Pulse el botón [ CANCELAR] para volver.**  $\rightarrow$  Se vuelve a la pantalla "Initial setting".

# <span id="page-11-1"></span>**1. Reloj**

Ajuste el año, mes, día y hora.

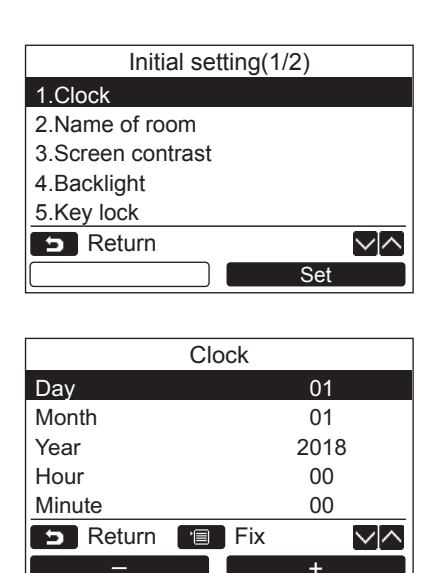

- *1* **Pulse el botón [ ] / [ ] para seleccionar "1. Clock" en la pantalla "Initial setting" y, a continuación, pulse el botón "** Set Set" [**<b>2** F2].
- $2$  **Pulse el botón [**  $\wedge$  $\wedge$  **] / [**  $\vee$  $\vee$  **] para seleccionar el año, mes, día y hora.**  $\rightarrow$  Pulse el botón " $\rightarrow$   $\rightarrow$   $\rightarrow$   $\rightarrow$  [ $\leftrightarrow$  F1] / " $\bullet$  +" [ $\epsilon$ ] F2] para configurar el valor.
- *3* **Pulse el botón [ MENÚ].**

### **Para ajustar el reloj**

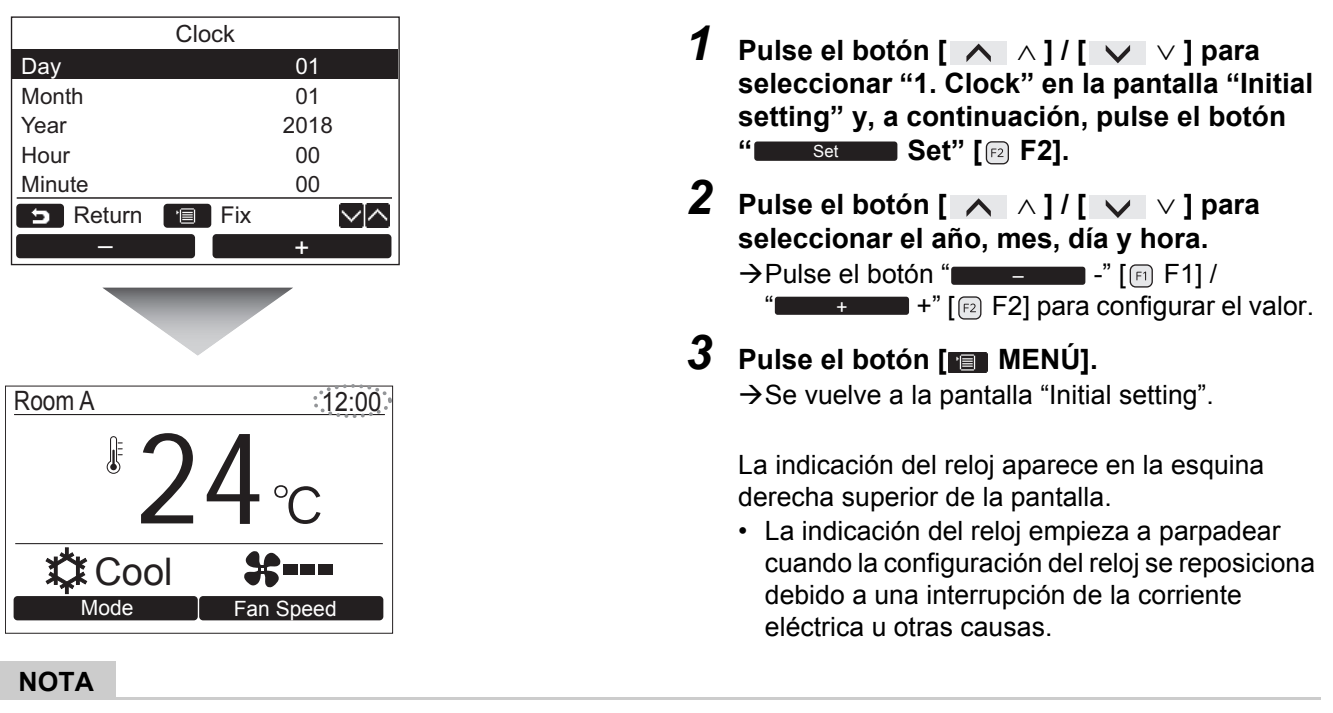

La fecha se puede ajustar entre el 1 de enero de 2018 al 31 de diciembre de 2099.

## <span id="page-12-1"></span><span id="page-12-0"></span>**2. Nombre de la sala**

Configure el nombre de la sala o del lugar donde se ha instalado el control remoto. (Las operaciones de la unidad de aire acondicionado son factibles sin esta configuración.)

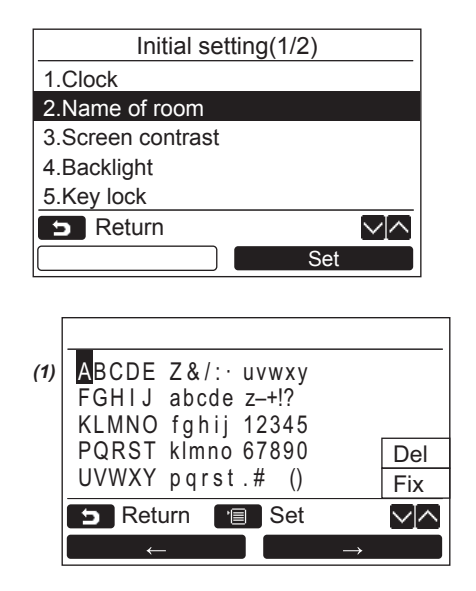

- $1$  **Pulse el botón [**  $\wedge$  $\wedge$  **] / [**  $\vee$  $\vee$  **] para seleccionar "2. Name of room" en la pantalla "Initial setting" y, a continuación, pulse el botón "** Set Set Set" [@ F2].
- *2* **Configure el nombre del control remoto.**

#### **Introduzca los caracteres del nombre en la pantalla** *(1)***.**

Mueva el cursor para seleccionar el carácter con el botón  $[\triangle \wedge] / [\triangle \vee]$  y el botón

 $\leftarrow$  "  $\left[\begin{matrix} \boxed{6} \end{matrix} \begin{matrix} \boxed{6} \end{matrix} \begin{matrix} \boxed{7} \end{matrix} \right] / \left\lbrack \begin{matrix} \boxed{6} \end{matrix} \begin{matrix} \boxed{7} \end{matrix} \begin{matrix} \boxed{7} \end{matrix} \right]$ F2] (el carácter seleccionado aparece resaltado) y, a continuación, pulse el botón [ MENÚ]. Aparece el nombre del control remoto.

Se pueden introducir hasta 16 caracteres para el Nombre de la sala.

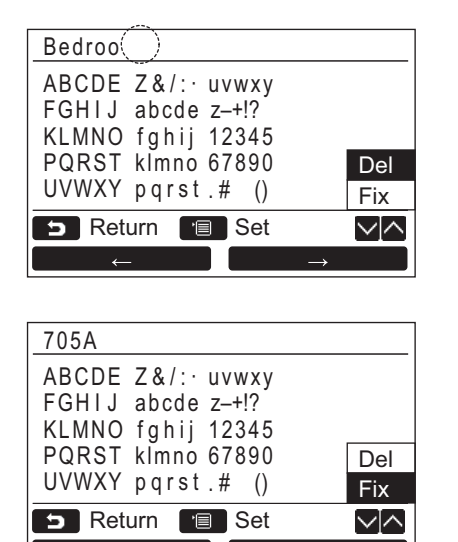

**Para borrar un carácter, resalte "Del" y, a continuación, pulse el botón [ MENÚ].**

**Para confirmar el nombre, resalte "Fix" y pulse el botón [ MENÚ].**  $\rightarrow$  Se vuelve a la pantalla de "Initial setting".

# <span id="page-13-0"></span>**3. Contraste de la pantalla**

Ajusta el contraste de la pantalla LCD.

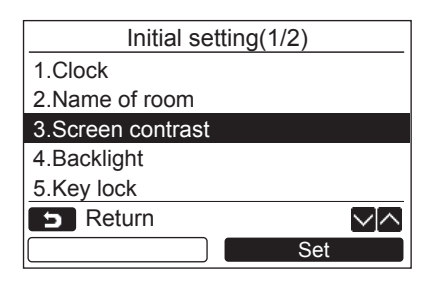

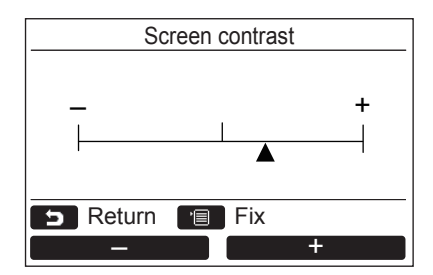

- $1$  Pulse el botón [  $\land$   $\land$  ] / [  $\lor$   $\lor$  ] para **seleccionar "3. Screen contrast" en la pantalla "Initial setting" y, a continuación, pulse el botón " Set" [ F2].** Set
- **2** Pulse el botón " $\blacksquare$  -" [  $\blacksquare$  F1] / **" +" [ F2] para realizar el ajuste.** +
- *3* **Pulse el botón [ MENÚ].**  $\rightarrow$  Se vuelve a la pantalla de "Initial setting".

## <span id="page-14-0"></span>**4. Iluminación de fondo**

Active o desactive la iluminación de fondo de la pantalla LCD.

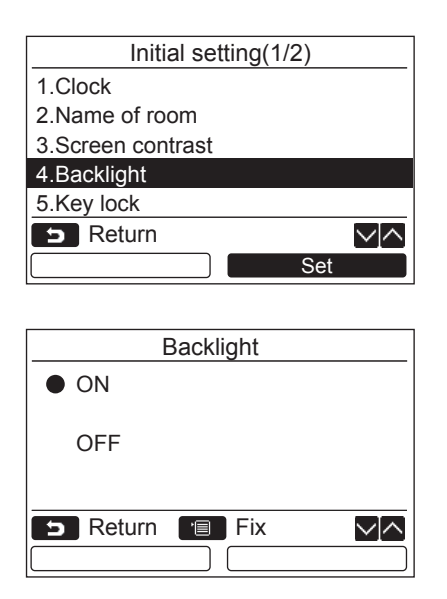

- $1$  **Pulse el botón [**  $\land$   $\land$  ]  $\mathsf{I}$  [  $\lor$   $\lor$  ] para **seleccionar "4. Backlight" en la pantalla "Initial setting" y, a continuación, pulse el botón "** Set Set Set" [**ø** F2].
- $2$  Pulse el botón [  $\land$   $\land$  ]  $\mathcal{I}$  [  $\lor$   $\lor$  ] para **seleccionar "ON" u "OFF".**
- *3* **Pulse el botón [ MENÚ].**
	- Cuando se selecciona "ON", la iluminación de fondo se enciende durante las operaciones con el control remoto.
	- Cuando se selecciona "OFF", la iluminación de fondo no se enciende.

#### **NOTA**

- La iluminación de fondo de la pantalla LCD se enciende como ajuste predeterminado de fábrica.
- La luz de fondo permanecerá encendida durante un tiempo predeterminado después de la operación de los botones.

## <span id="page-15-0"></span>**5. Bloqueo de clave**

Seleccione entre bloquear / desbloquear [ON / OFF], [ $\blacksquare$ ], [Modo](F1) y [Veloc. vent.](F2).

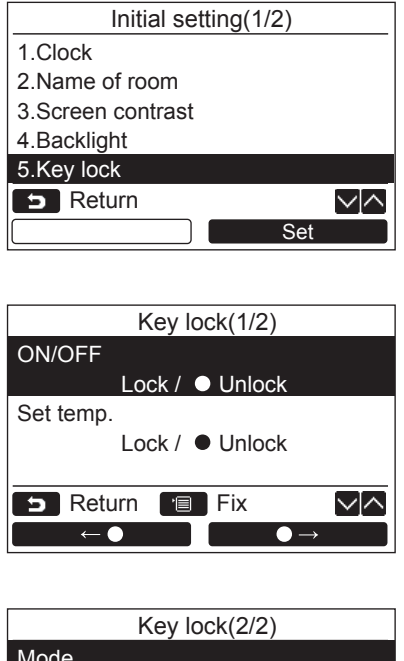

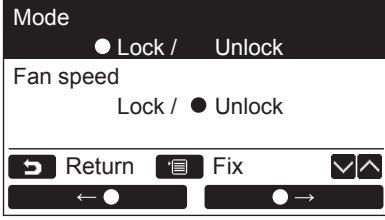

- $1$  **Pulse el botón [**  $\land$   $\land$  ]  $\mathsf{I}$  [  $\lor$   $\lor$  ] para **seleccionar "5. Key lock" en la pantalla "Initial setting" y, a continuación, pulse el botón "** Set Set" [**<b>E2** F2].
- *2* **Pulse el botón [ ] / [ ] para seleccionar la tecla que desea bloquear / desbloquear.**
- *3* **Pulse el botón " " [ F1] para seleccionar "Lock", o "**  $\bullet \rightarrow$ " [2] **F2] para seleccionar "Unlock".**

### *4* **Pulse el botón [ MENÚ].**

- → Cuando se selecciona "Lock", no se podrá utilizar la tecla durante el bloqueo de teclas. Cuando se selecciona "Unlock" la tecla se puede utilizar incluso durante el bloqueo de teclas.
- Todas las teclas están desbloqueadas mientras se visualiza "Check".
- $\rightarrow$ Para la configuración del bloqueo de teclas, consulte el manual del propietario.
- La configuración predeterminada en fábrica es "Lock".

## <span id="page-16-1"></span><span id="page-16-0"></span>**6. Maestro/Esclavo**

Cuando se utiliza el sistema de control remoto dual, configure como "Header remote controller" o "Follower remote controller".

Ejecute la operación de configuración con la unidad interior detenida. (Apague la unidad de aire acondicionado antes de iniciar la operación de configuración.)

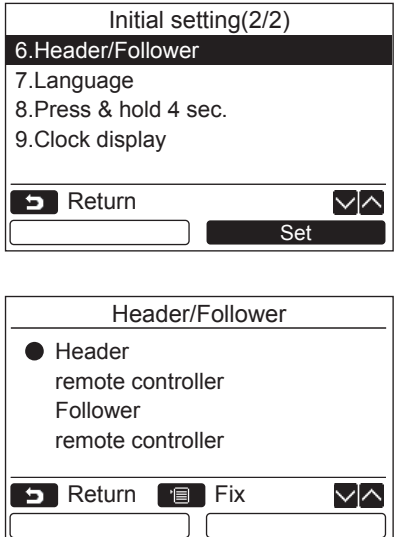

- $1$  **Pulse el botón [**  $\land$   $\land$  ]  $\prime$  [  $\lor$   $\lor$  ] para **seleccionar "6. Header/Follower" en la pantalla "Initial setting" y, a continuación, pulse el botón " Set" [ F2].** Set
- $2$  Pulse el botón [  $\wedge$   $\wedge$  ]  $\mathcal{I}$  [  $\vee$   $\vee$  ] para **seleccionar la configuración.**
- *3* **Pulse el botón [ MENÚ].**
	- $\rightarrow$  Aparece " $\times$  Configuración" en la pantalla y, a continuación, se vuelve a la pantalla de "Initial setting".

#### **Notas sobre la configuración de Maestro/Esclavo**

• Las funciones del temporizador de programación no están disponibles cuando el control remoto está configurado como el control remoto del Seguidor:

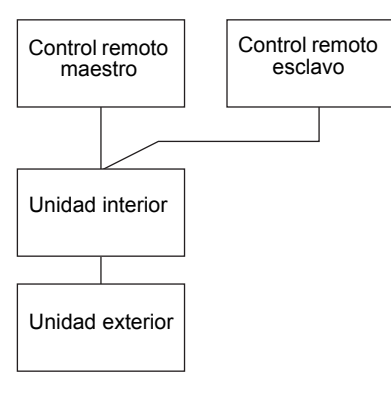

#### **NOTA**

- Algunas funciones no estarán disponibles cuando el control remoto se configure como control remoto esclavo.
- En el sistema de control remoto dual, la última operación anula a la anterior.
- El control remoto ha sido ajustado en fábrica a "Header remote controller".
- Si las configuraciones del control remoto maestro/esclavo no están correctamente ajustadas, se visualizará el código de comprobación "30," o "32".

## <span id="page-17-0"></span>**7. Idioma**

Seleccione el idioma para el texto en pantalla.

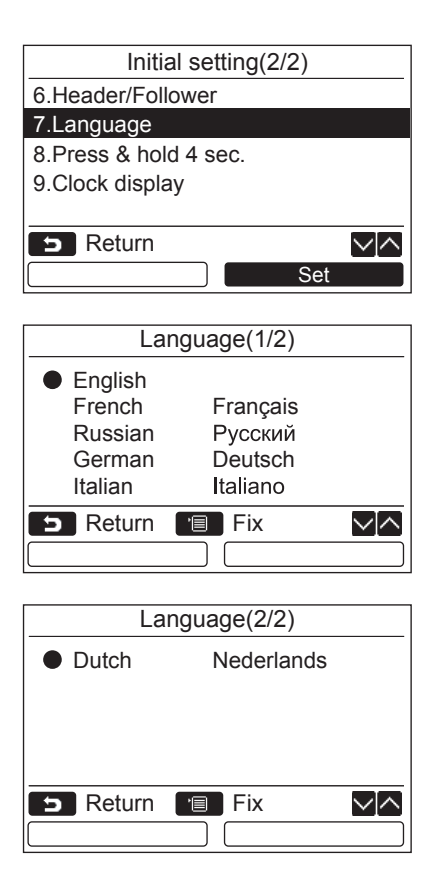

- $1$  **Pulse el botón [**  $\land$  $\land$  **] / [**  $\lor$  $\lor$  **] para seleccionar "7. Language" en la pantalla "Initial setting" y, a continuación, pulse el botón "** Set Set Set" [**ø** F2].
- $2$  Pulse el botón [  $\wedge$   $\wedge$  ]  $\mathsf{I}$  [  $\vee$   $\vee$  ] para **seleccionar un idioma.**
- *3* **Pulse el botón [ MENÚ].** El texto en pantalla cambia al idioma seleccionado.  $\rightarrow$  El ajuste predeterminado de fábrica es inglés.

## <span id="page-18-0"></span>**8. Mant. pulsado durante 4 seg.**

Configure la operación "Mant. pulsado durante 4 seg." para el botón  $\lceil \phi \rceil$  ON / OFF].

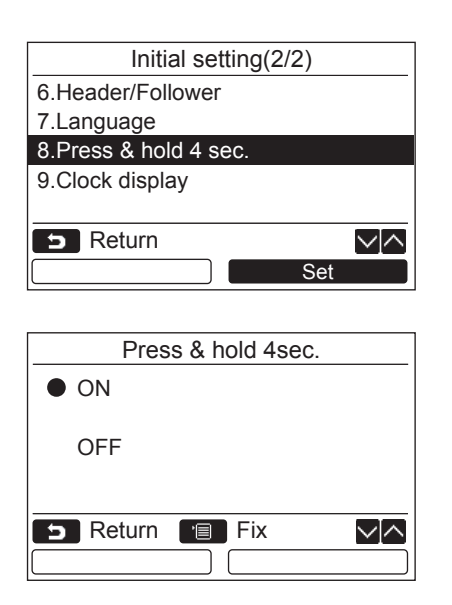

- $1$  Pulse el botón [  $\land \land$  ] / [  $\lor \lor$  ] para **seleccionar "8. Press & hold 4sec." en la pantalla "Initial setting" y, a continuación, pulse el botón "** set Set Set" [**@** F2].
- $2$  Pulse el botón [  $\land \land$  ] / [  $\lor \lor$  ] para **seleccionar "ON" u "OFF".**

## *3* **Pulse el botón [ MENÚ].**

- → Cuando se selecciona "ON", el aparato de aire acondicionado inicia / detiene el funcionamiento cuando se pulsa y mantiene pulsado el botón [ ON / OFF] durante 4 segundos.
- → Cuando se selecciona "OFF", la unidad de aire acondicionado se enciende / apaga cuando se pulsa el botón [  $\circledcirc$  | ON / OFF].

# <span id="page-19-0"></span>**9. Visualización reloj**

Seleccione "Formato 12 horas" y "Formato 24 horas".

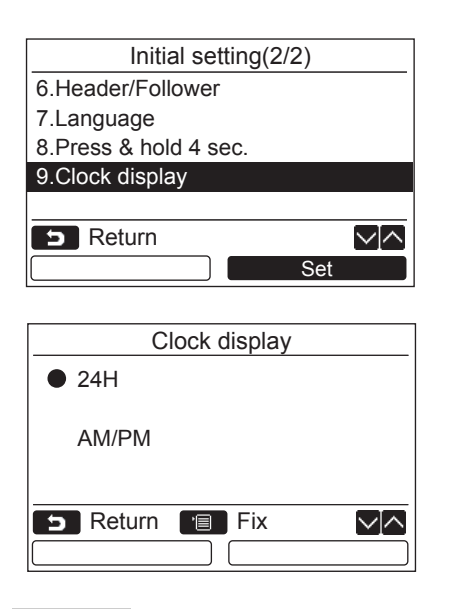

- *1* Pulse el botón [ ∧ | ∧] / [ ∨ | ∨] para **seleccionar "9. Clock display" en la pantalla de menú y, a continuación, pulse el botón "** Set Set" [<sup>2]</sup> F2].
- *2* **Pulse el botón [ ] / [ ] para seleccionar "24H" o "AM/PM".** 24H: Formato 24 horas AM/PM: Formato 12 horas
- *3* **Pulse el botón [ MENÚ].**  $\rightarrow$  Se vuelve a la pantalla de "Initial setting".

#### **NOTA**

• Incluso si selecciona "Formato 12 horas", el "Formato 24 horas" seguirá apareciendo en la pantalla de configuración del programador, etc.

# <span id="page-20-0"></span>*6* **Menú configuración de campos**

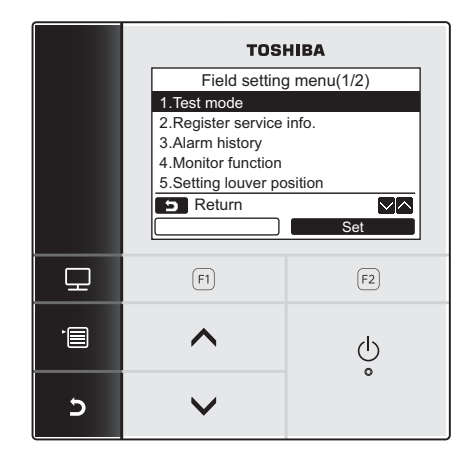

- *1* **Pulse el botón [ MENÚ] para visualizar la pantalla de menú.**
- *2* **Pulse y mantenga pulsados simultáneamente los botones [ MENÚ] y [ ] para visualizar "Field setting menu".**

 $\rightarrow$  Pulse y mantenga pulsado los botones durante más de 4 segundos.

**Pulse el botón [ CANCELAR] para volver.** 

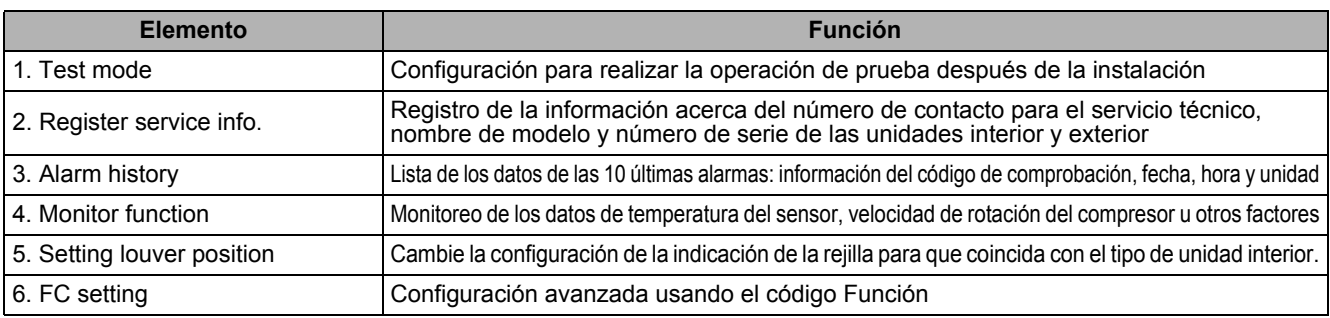

## <span id="page-20-2"></span><span id="page-20-1"></span>**1. Modo Prueba**

Configure la operación de prueba después de la instalación.

#### **Antes del modo de prueba**

- Realice lo siguiente antes de conectar la alimentación:
	- 1) Con un megóhmetro de 500 V, compruebe si existe una resistencia de 1 MΩ o más entre el bloque de terminales de la fuente de alimentación y la conexión a tierra. Si es inferior a 1 MΩ, no ponga en marcha la unidad.
	- 2) Compruebe que todas las válvulas de la unidad exterior estén completamente abiertas.
- Para proteger el compresor en el momento de la puesta en marcha, déjelo encendido durante 12 horas o más antes de ponerlo en funcionamiento.
- No presione el contactor electromagnético para forzar la ejecución del modo de prueba. (Esto es muy peligroso debido a que el dispositivo de protección no funciona.)
- Cuando realice la prueba de funcionamiento, retire la película protectora adherida al control remoto antes de su envío.

#### **Ejecución del modo de prueba**

Para obtener más información sobre el funcionamiento de la unidad, consulte el Manual del propietario. Cuando la temperatura de la sala sube o disminuye lo suficiente como para desactivar el termostato, siga el siguiente procedimiento para ejecutar el modo de prueba forzada. Para prevenir el funcionamiento continuo, la operación de prueba forzada se detiene cuando transcurren 60 minutos y se restablece el funcionamiento normal.

# **PRECAUCIÓN**

No active el modo de prueba forzada para otros fines que no sea el de modo prueba debido a la carga excesiva que se aplica a los dispositivos.

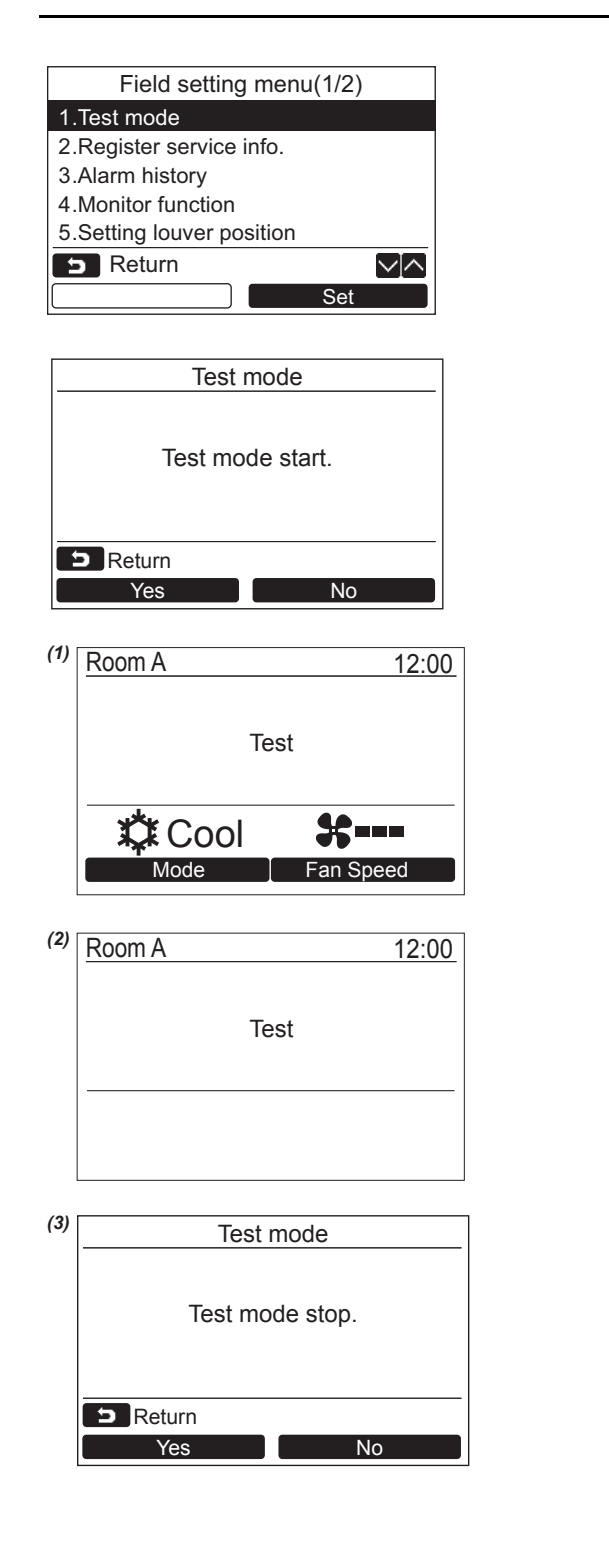

- $1$  **Pulse el botón [**  $\land$  $\land$  **] / [**  $\lor$  $\lor$ **] para seleccionar "1. Test mode" en la pantalla "Field setting menu" y, a continuación, pulse el botón " Set" [ F2].** Set Si pulsa el botón " Yes" [ F1] se Yes activa el modo de prueba y se restablece la pantalla del "Field setting menu".
	- Pulse [  $\Box$  CANCELAR] dos veces; aparecerá la pantalla (2).

- *2* **Pulse el botón [ ON / OFF] para iniciar el modo de prueba. Aparece la pantalla** *(1)* **mostrada a la izquierda. (La pantalla** *(2)* **aparece cuando se detiene la operación.)**
	- Ejecute el modo de prueba en el modo "Cool" o "Heat".
	- $\rightarrow$  El ajuste de temperatura no es posible durante el modo de prueba.
	- Los códigos de comprobación se visualizan de la manera habitual.
- *3* **Cuando finalice el modo de prueba, pulse el botón**  $\left[\begin{array}{ccc} \nearrow & \nearrow \end{array}\right] / \left[\begin{array}{ccc} \vee & \vee \end{array}\right]$  para seleccionar **"1. Test mode" en la pantalla "Field setting menu" y, a continuación, pulse el botón " Set" [ F2].**  Set

#### **Aparecerá la pantalla** *(3)***.**

→ Si pulsa el botón " Yes Yes" [ F1] se desactiva el modo de prueba y la pantalla continúa con la operación normal.

#### **NOTA**

El modo de prueba se detiene una vez transcurridos 60 minutos.

#### Uso del monitor de servicio con el botón [ **MONITOR]** durante el modo de prueba

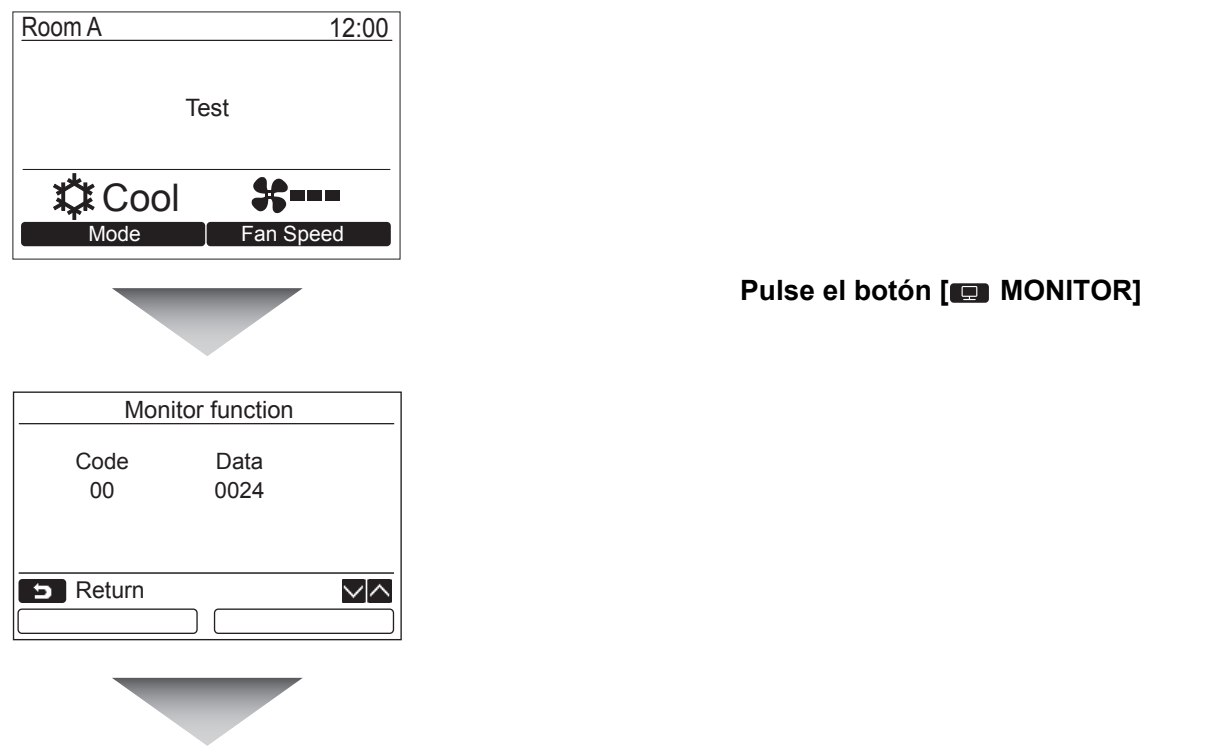

#### **Para obtener más información, consulte ["4. Función monitor](#page-27-1)" ([página 27\)](#page-27-1).**

Cuando se utiliza el control de grupo, seleccione la unidad a monitorear en la pantalla de selección de unidad antes de que se visualice la pantalla de monitoreo.

## <span id="page-22-0"></span>**2. Registrar info servicio tec.**

Registre los datos del número de contacto para el servicio técnico, nombre de modelo y número de serie de las unidades interior y exterior.

- Para la unidad exterior, introduzca la información manualmente. Para la unidad interior, los datos de información se cargan automáticamente. La carga automática no está disponible en algunos modelos. En tales casos, introduzca la información manualmente.
- Introduzca el número de contacto para el servicio visualizado en "2. Service information" de "11. information" en la pantalla de menú.
- Introduzca el nombre de modelo y el número de serie visualizado en "1. Model information" de "11. information" en la pantalla de menú.

### **Cómo introducir la información manualmente**

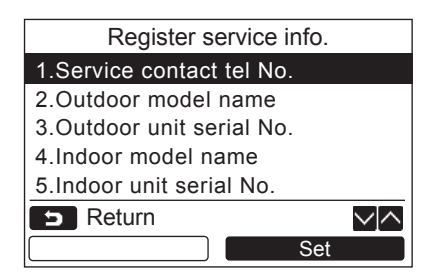

- *1* **Pulse el botón [ ] / [ ] para seleccionar "2. Register service info." en la pantalla del menú de configuración de campos.**
- **2** Pulse el botón "
Set Set" [<sup>2</sup>]. Aparece la pantalla de configuración para la entrada de información.
- *3* **Introduzca la información mediante los botones " i** ← **i** ← " [**E**]  $\leftarrow$  **F1**] / **"**  $\rightarrow$   $\rightarrow$   $\rightarrow$   $\rightarrow$   $\lbrack \text{\ensuremath{\mathfrak{E}}}$  [2] y [  $\land$   $\land$  ] /  $\mathbf{N} \times \mathbf{N}$

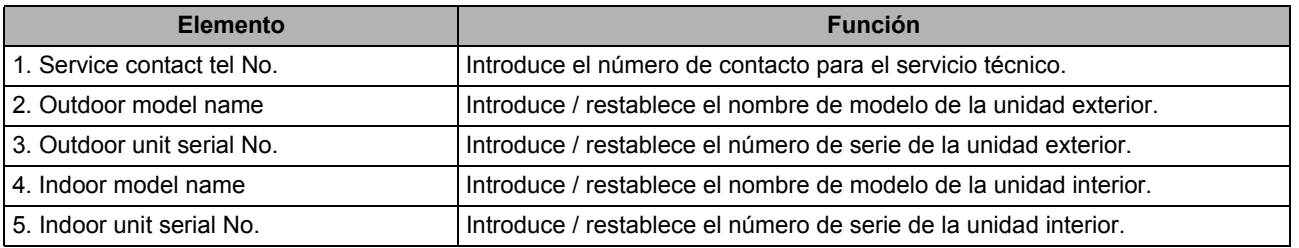

### **Cómo introducir el número de contacto para el servicio técnico**

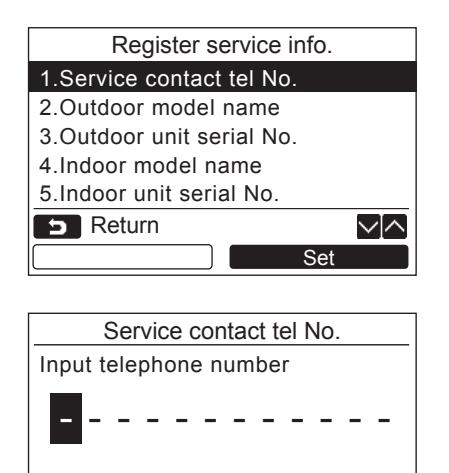

n an

 $\sqrt{\wedge}$ 

**B** Return **Fig.** Fix

 $\overline{\phantom{a}}$ 

- $1$  **Pulse el botón [**  $\land$   $\land$  ]  $\mathsf{I}$  [  $\lor$   $\lor$  ] para **seleccionar "1. Service contact tel No." y, a continuación, pulse el botón "** les set **de l Set" [ F2].**
- *2* **Mueva el cursor para seleccionar el carácter (el carácter seleccionado queda resaltado) con el botón "**  $\leftarrow$  ■  $\leftarrow$   $\leftarrow$  " [**All** F1] / **"**  $\rightarrow$   $\rightarrow$   $\rightarrow$   $\mathbb{F}$  [ $\mathbb{E}$ ] F21 v, a continuación, **introduzca el número de contacto con el botón**  $\begin{bmatrix} \land \end{bmatrix}$   $\begin{bmatrix} \land \end{bmatrix}$   $\begin{bmatrix} \lor \end{bmatrix}$ .
- *3* **Pulse el botón [ MENÚ].**

#### **Cómo introducir el nombre de modelo y el número de serie**

Para la unidad exterior, introduzca manualmente el nombre de modelo y el número de serie. Para las unidades interiores, los datos de información se cargan automáticamente. Introduzca manualmente el nombre de modelo y el número de serie después de sustituir la tarjeta de circuitos por la tarjeta de circuitos de servicio (a menos que se introduzca manualmente la información antes de sustituir la tarjeta de circuitos).

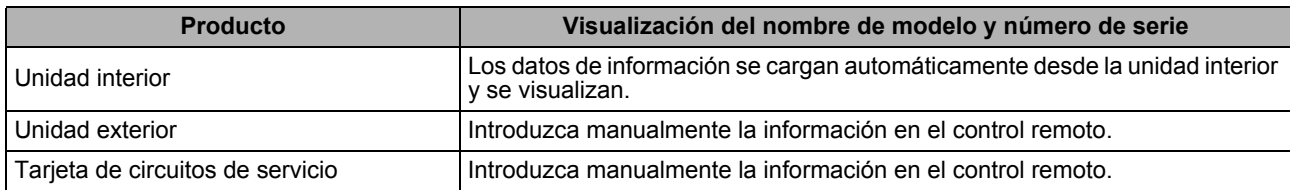

#### **<Organigrama del procedimiento normal>**

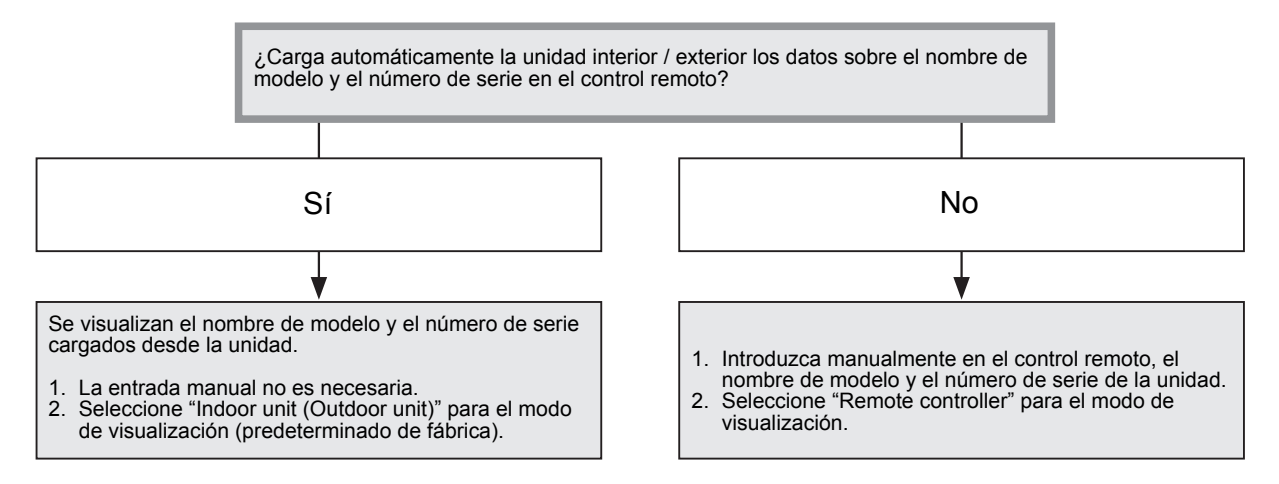

### **Cómo introducir manualmente el nombre de modelo y el número de serie**

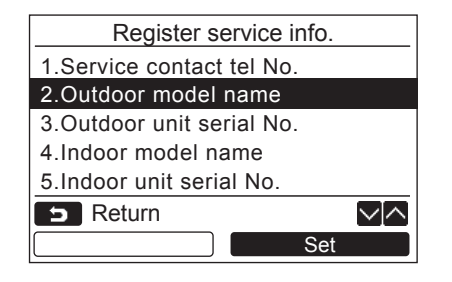

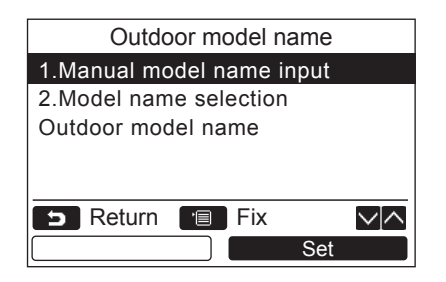

- *1* **Pulse el botón [ ] / [ ] para seleccionar "2. Outdoor model name" en la pantalla "Register service info." y, a continuación, pulse el botón " Set" [ F2].** Set
	- → Seleccione "3. Outdoor unit serial No." para introducir el número de serie de la unidad exterior.
	- $\rightarrow$  Seleccione "4. Indoor model name" para introducir el nombre de modelo de la unidad interior.
	- $\rightarrow$  Seleccione "5. Indoor unit serial No." para introducir el número de serie de la unidad interior.

 $2$  **Pulse el botón [**  $\land$  $\land$  **] / [**  $\lor$  $\lor$  **] para seleccionar "1. Manual model name input" en la pantalla "Outdoor model name" y, a continuación, pulse el botón " Set" [ F2].** Set

- $\rightarrow$  Seleccione "1. Manual serial No. input" para introducir el número de serie de la unidad exterior.
- $\rightarrow$  Seleccione "1. Manual model name input" para introducir el nombre de modelo de la unidad interior.
- $\rightarrow$  Seleccione "1. Manual serial No. input" para introducir el número de serie de la unidad interior.

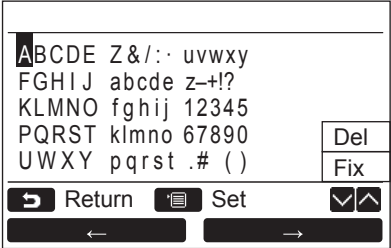

- *3* **Introduzca el nombre de modelo de la unidad exterior.**
	- $\rightarrow$  Consulte la [página 12](#page-12-1) para la información sobre cómo introducir el nombre de modelo y el número de serie.
- *4* **Seleccione "Remote controller" en el modo de visualización del nombre de modelo o número de serie para visualizar el nombre de modelo o el número de serie introducido manualmente. (Consulte [página 12](#page-12-1).)**

### **Cómo seleccionar el nombre de modelo y el número de serie**

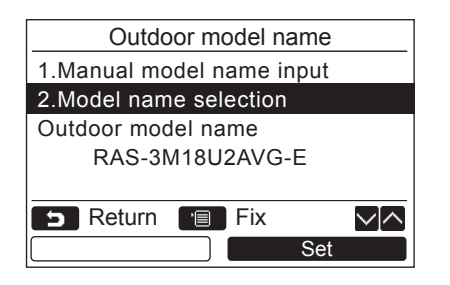

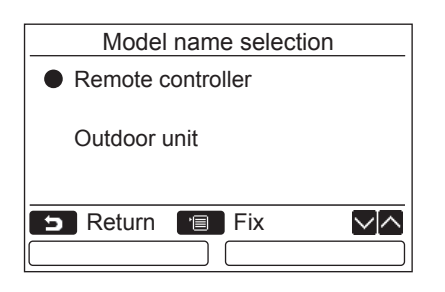

- $1$  **Pulse el botón [**  $\land$  $\land$  **] / [**  $\lor$  $\lor$  **] para seleccionar "2. Model name selection" en la pantalla "Outdoor model name" y, a continuación, pulse el botón "** les set **continuación**, pulse el botón " **Set" [ F2].**
	- $\rightarrow$  Seleccione "2. Serial No. selection" para seleccionar el número de serie de la unidad exterior.
	- $\rightarrow$  Seleccione "2. Model name selection" para seleccionar el nombre de modelo de la unidad interior.
	- $\rightarrow$  Seleccione "2. Serial No. selection" para seleccionar el número de serie de la unidad interior.
- $2$  **Pulse el botón [**  $\land$  $\land$  **] / [**  $\lor$  $\lor$  **] para seleccionar "Remote controller" o "Outdoor unit".**
	- $\rightarrow$  Cuando se selecciona "Outdoor unit", no se visualizan ni el nombre de modelo ni el número de serie de la unidad exterior.
	- → Cuando se selecciona "Indoor unit", se visualiza el nombre de modelo o el número de serie enviado por la unidad interior.
	- $\rightarrow$  Cuando se selecciona "Remote controller", se visualiza el nombre de modelo o el número de serie introducido manualmente.
	- $\rightarrow$  El ajuste predeterminado de fábrica es "Outdoor unit" o "Indoor unit".

*3* **Pulse el botón [ MENÚ].**

 $\rightarrow$  Se vuelve a la pantalla "Outdoor model name".

#### **Cómo comprobar el nombre de modelo o el número de serie**

Se muestra el nombre de modelo o el número de serie a visualizarse en la pantalla del nombre de modelo o del número de serie de la unidad exterior (interior).

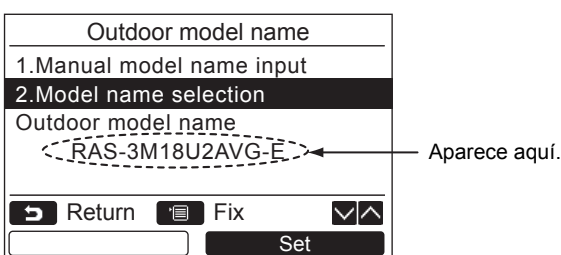

## <span id="page-26-0"></span>**3. Historial de alarmas**

Lista de datos de las 10 últimas alarmas: se visualiza la información de error del código de comprobación, día, hora y unidad.

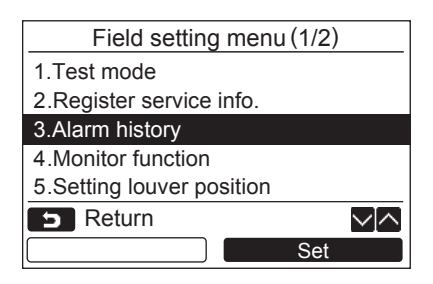

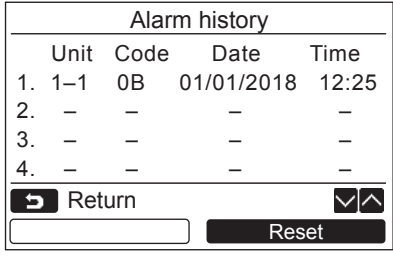

### **Cómo borrar el historial de alarmas**

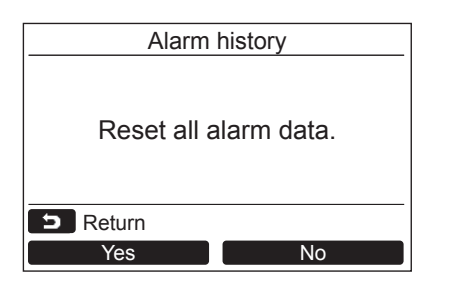

 $1$  **Pulse el botón [**  $\land$   $\land$  ]  $\prime$  [  $\lor$   $\lor$  ] para **seleccionar "3. Alarm history"en la pantalla "Field setting menu" y, a continuación, pulse el botón " Set" [ F2].** Set

**Se visualiza la lista de datos de las 10 últimas alarmas.**

- \* Los datos más antiguos se borran para poder registrar los datos nuevos.
- $\rightarrow$ Para la alarma repetida, se visualiza la hora y la fecha en la que ocurrió el error por primera vez.

- 1 **Pulse el botón "** Reset Reset" [<sup>2</sup>] **mientras se está visualizando la lista del historial de alarmas.**
- **2** Pulse el botón " **Yes** Yes" [ **F1**] **después de que aparezca la pantalla de confirmación.**
	- $\rightarrow$ Borre el historial de alarmas en cada control remoto cuando se utiliza el sistema de control remoto dual.

## <span id="page-27-1"></span><span id="page-27-0"></span>**4. Función monitor**

Permite monitorear la temperatura del sensor o el estado operativo de la unidad interior, unidad exterior o control remoto.

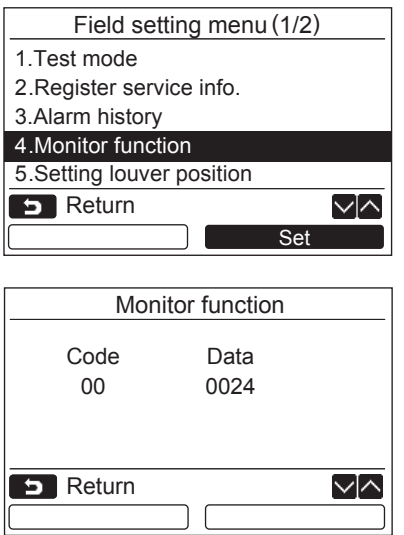

 $1$  **Pulse el botón [**  $\land$   $\land$  ]  $\mathsf{I}$  [  $\lor$   $\lor$  ] para **seleccionar "4. Monitor function" en la pantalla "Field setting menu" y, a continuación, pulse el botón "**  Set**Set" [ F2].**

 $\rightarrow$  Pulse el botón [  $\land$   $\land$  ] / [  $\lor$   $\lor$  ] para seleccionar el código y comprobar los datos.

- *2* **Para los detalles sobre el código de comprobación y los datos, consulte el manual de instalación suministrado con la unidad interior o exterior o el manual de servicio técnico.**
- **3** Pulse el botón [  $\blacksquare$  CANCELAR] para volver **a la pantalla "Field setting menu".**

# <span id="page-28-0"></span>**5. Ajuste posición de lamas**

Puede cambiar la configuración de la indicación de la rejilla.

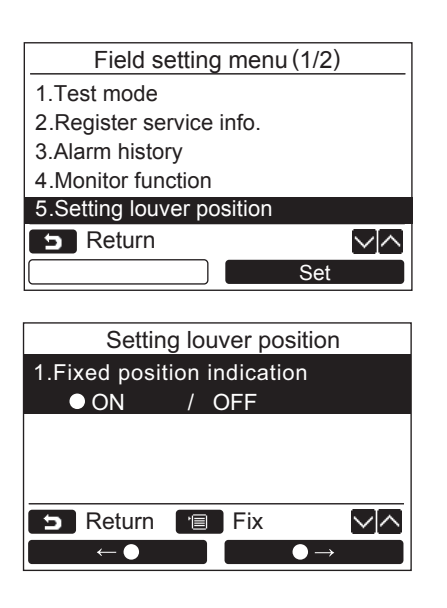

- $1$  **Pulse el botón [**  $\land$  $\land$  **] / [**  $\lor$  $\lor$  **] para seleccionar "5. Setting louver position",**  luego pulse el botón "**substantial Set" [ F2].**
	- $\rightarrow$ "Impossible" se visualiza en el caso de un modelo cuya dirección del viento no se puede configurar.
	- $\rightarrow$  se visualiza para el elemento seleccionado.
- $2$  **Pulse el botón [**  $\land$  $\land$  **] / [**  $\lor$  $\lor$  **] para seleccionar un elemento en la pantalla "Fixed position indication". El elemento resaltado puede ser configurado.**
	- Mueva **○** con el botón " "  $\lceil$  F1] / "  $\qquad \qquad \bullet \rightarrow \qquad \bullet \rightarrow \qquad \qquad$  [2] para configurar el ajuste.
- *3* **Tras haber configurado cada elemento, pulse el botón [ MENU] para confirmar los cambios realizados en las configuraciones.**

#### **Cambie la indicación de la posición de las aletas al cancelar la oscilación en [Indicación de posición fija].**

- Cuando está seleccionado "ON", al cancelar la oscilación las rejillas se detienen y la indicación cambiará tal como se muestra a la derecha. (Ajuste de fábrica)
- Cuando está seleccionado "OFF", tras haber cancelado la oscilación la posición de detención y la indicación cambiarán tal como se muestra a la derecha.

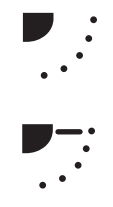

# <span id="page-29-0"></span>**6. Configuración FC**

Permite realizar configuraciones avanzadas para la unidad de aire acondicionado.

Ejecute la operación de configuración con la unidad interior detenida. (Apague la unidad de aire acondicionado antes de iniciar la operación de configuración.)

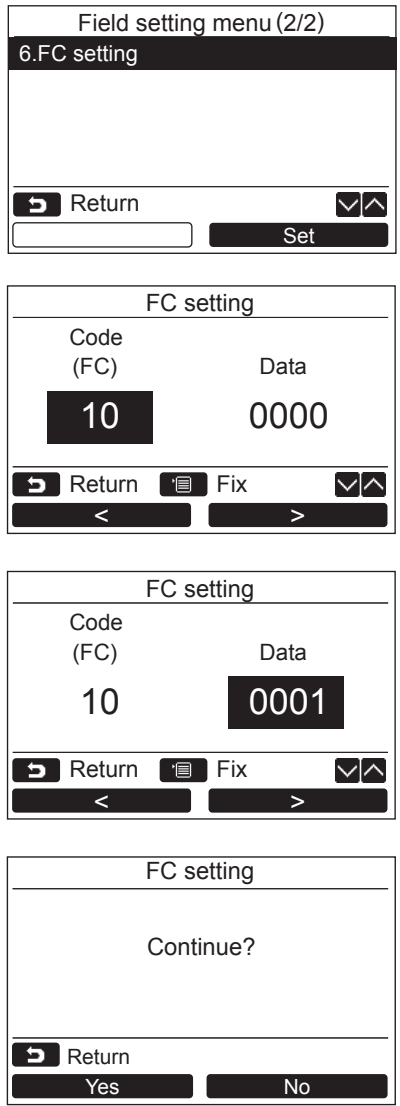

- $1$  **Pulse el botón [**  $\land$  $\land$  **] / [**  $\lor$  $\lor$  **] para seleccionar "6. FC setting" en la pantalla "Field setting menu" y, a continuación, pulse el botón " Set" [ F2].** Set
	- $\rightarrow$  El ventilador de la unidad interior entra en funcionamiento.
	- Mueva el cursor para seleccionar "Function code" con el botón " $\bullet$   $\bullet$   $\bullet$   $\bullet$   $\bullet$   $\bullet$  [  $\circ$  F1] y, a continuación, configure "Function code" con el botón  $[ \bigwedge \bigwedge \bigwedge' [ \bigvee \bigvee$  .
	- Mueva el cursor para seleccionar "data" con el botón " $\longrightarrow$   $\longrightarrow$   $\lceil$   $\lceil$  continuación, configure "data" con el botón  $\begin{bmatrix} \Delta & \Delta \end{bmatrix}$  /  $\begin{bmatrix} \vee & \vee \end{bmatrix}$ .
- *2* **Para los detalles sobre el código de función y los datos, consulte el manual de instalación suministrado con la unidad interior o el manual de servicio técnico.**
- *3* **Pulse el botón [ MENÚ] para configurar los otros códigos de función. Después de que aparezca "Continue?" en la pantalla**  pulse el botón "**res la france"** Yes" **[ F1].**
- *4* **Pulse el botón " No" [ F2] para**  No **finalizar la operación de configuración.**  Aparece "**X**" en la pantalla por unos **momentos y luego vuelve a aparecer "Field setting menu".**

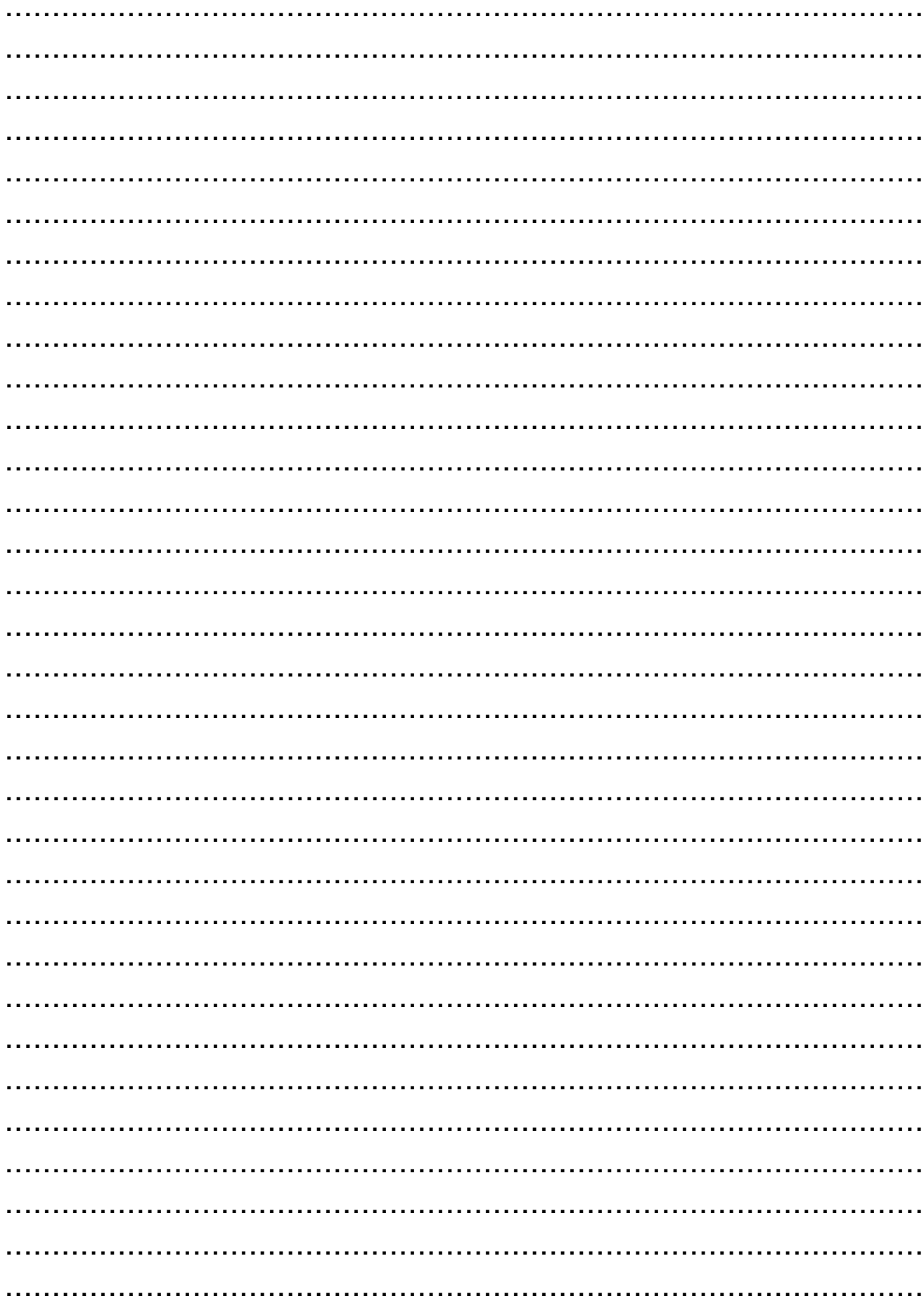

D

# **TOSHIBA CARRIER CORPORATION**

**EH97071201**